# <span id="page-0-0"></span>Quellenverwaltung

Manuel Stolze and Hüseyin Sahin

Hochschule Darmstadt

09.12.2016

Manuel Stolze and Hüseyin Sahin (Hochschul Darmstadt) Quellenverwaltung 1998 1998 1998 1998 1998 1999 12.2016 1

# <span id="page-1-0"></span>Gliederung

- Was ist eine Quellenverwaltung?
- BibTex Sowohl Tool als auch Format
- JabRef Wie kann ich es nutzen
- Digital Object Identifier
- Einbindung einer .bib-Datei

# <span id="page-2-0"></span>Was ist eine Quellenverwaltung?

- **Bestehen aus einer oder mehrerer Datenbanken**
- Verschafft einen Uberblick über die verwendete Literatur
- Referenziert auf die Originaltexte
- Hilft beim Erstellen wissenschaftlicher Werke
- Man kann die eigenen Literaturbestände verwalten
- Moderne Verwaltungsprogramme wie Citavi, Docear & Endnote sind in Textverarbeitungsprogramme häufig integrierbar
- BibTex basierte Literaturverwaltungsprogramme wie JabRef können mit verschiedenen Tools integriert werden

# <span id="page-3-0"></span>Die fünf Phasen einer wissenschaftlichen Arbeit

- **1** Themenfindung Referenzen zu einem Thema werden gesammelt und ggf. geordnet
- **2 Informationsbeschaffung** Gesammelte Werke werden konkretisiert und neue Werke aufgenommen
- **3 Ausarbeitung** Relevante Quellen werden vertieft, nicht relevante Quellen rausgefiltert
- **Schreiben** Erstellung von Literaturverzeichnissen, Hilfestellung beim Zitieren
- **Publikation** Anderung der Zitationsstile durch wenige Klicks

# <span id="page-4-0"></span>Was ist BibTex eingentlich?

BibTex ist ein Tool um Literaturdatenbanken zu erstellen und die gewünschte Literatur in einem LaTex-Dokument anzugeben und zu zitieren. BibTex wurde 1985 von Oren Patashnik und Leslie Lamport entwickelt. Seit 1988 ruhte die weitere Entwicklung bis 2010 eine neue Version (0.99d) veröffentlicht wurde.

# <span id="page-5-0"></span>Eine Datenbank in JabRef

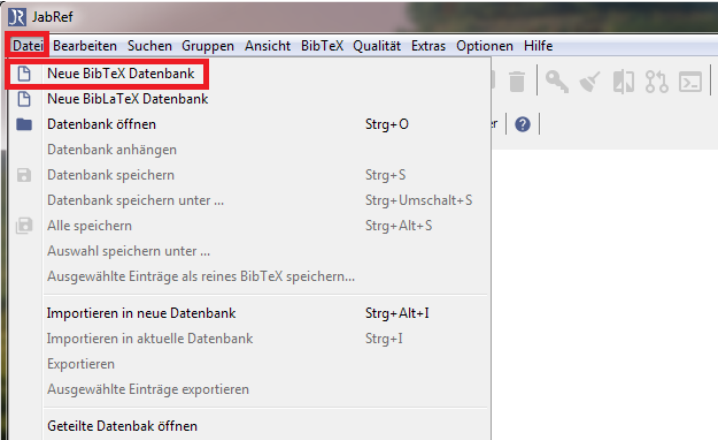

### Figure 1: Eine neue Datenbank erstellen

Manuel Stolze and Hüseyin Sahin (Hochschul Darmstadt) Quellenverwaltung 09.12.2016 6 / 28

## <span id="page-6-0"></span>Eine Datenbank in JabRef

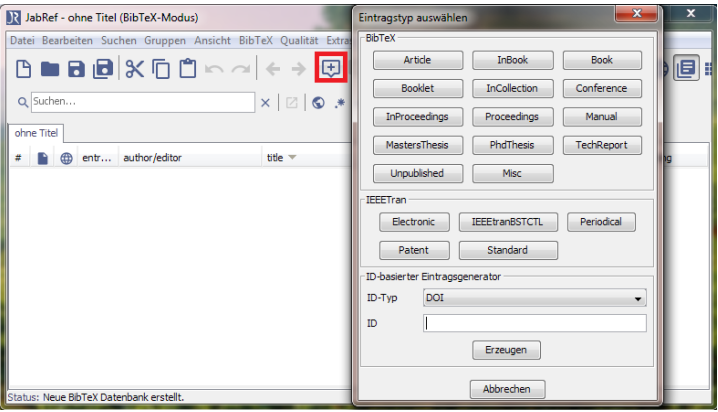

### Figure 2: Einen neuen Eintrag erstellen

### <span id="page-7-0"></span>Eine Datenbank in JabRef

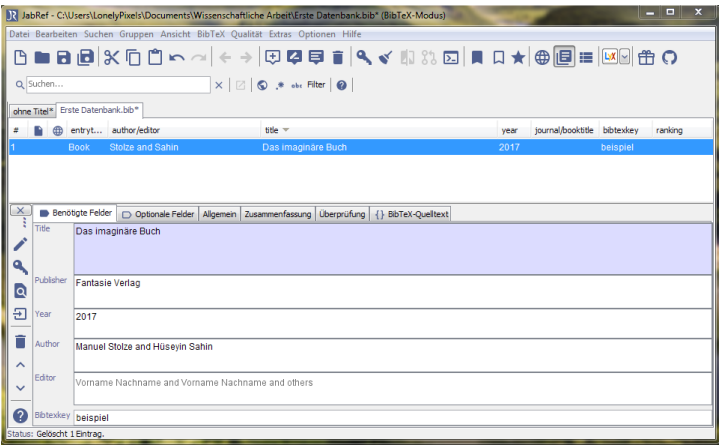

### Figure 3: Ausgefüllte Maske eines Eintrags

Manuel Stolze and Hüseyin Sahin (Hochschul Darmstadt) Quellenverwaltung 09.12.2016 8 / 28

# <span id="page-8-0"></span>Fehler mit Umlauten vermeiden

### References

- [1] Manuel Stolze and HACEseyin Sahin. Das imaginAre Buch. Fantasie Verlag, 2017.
- [2] Manuel Stolze and Hüseyin Sahin. Das imaginare Buch. Fantasie Verlag, 2017.

Figure 4: Verkehrte Darstellung der Umlaute

# <span id="page-9-0"></span>Fehler mit Umlauten vermeiden

Indirekte Eingabe von Umlauten:

 $\{Y'A\}$  $\{0"\}$  $\{O''\}$  $\{V^*U\}$  $\{N^n a\}$  $\{V^{\prime\prime}u\}$  $\{ \$ {s} \} Ä Ö Ü ä ö ü ß

Direkte Eingabe von Umlauten:

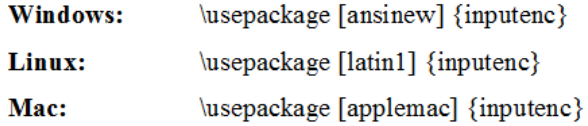

Falls die oben genannten Möglichkeiten nicht funktionieren, kann [utf8] probiert werden.

### <span id="page-10-0"></span>Aufbau eines .bib-Datei-Eintrags

Die Literaturdatenbank besteht aus .bib-Dateien, die jeweils aus bestimmten Angaben eines Werkes bestehen.

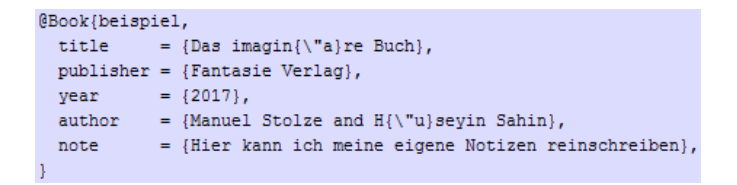

Figure 5: Eintrag in einer .bib-Datei

Weitere Tags wären zB. ADRESS, EDITOR, PAGES, NUMBER etc.

# <span id="page-11-0"></span>Vor- und Nachteile

### Vorteile:

- **Open Source**
- Plattformunabhängig
- leicht verständliche Syntax
- **Am bekanntesten und weit vebreitet**

### Nachteile:

- keine Unterstützung von UTF8
- Aufruf von LaTex benötigt mehrere Durchläufe
- Zitatstile sind schwer anzupassen

# <span id="page-12-0"></span>Digital Object Identifier

- **e** eindeutiger und dauerhafter digitaler Identifikator
- wird vor allem bei wissenschaftlichen Arbeiten verwendet
- **lassen sich im Internet über eine Adresse (URL) ansprechen**
- Ähnlich ISBN, geht jedoch durch ein Handle-System darüber hinaus

ieeexplore.ieee.org link.springer.com scholar.google.de

# <span id="page-13-0"></span>Google Scholar

### Scholar-Einstellungen

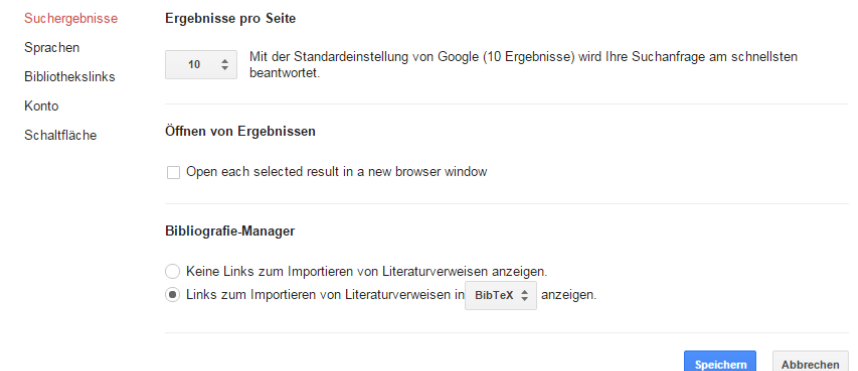

Damit die Einstellungen beibehalten werden, müssen Sie Cookies aktivieren.

### <span id="page-14-0"></span>DOI Aufbau

DOI-Namen beginnen immer mit einer 10. und haben die Form 10.ORGANISATION/ID, wobei Organisationen jeweils eine eigene ORGANISATION-Nummer zugewiesen bekommen und die ID selbst vergeben können.

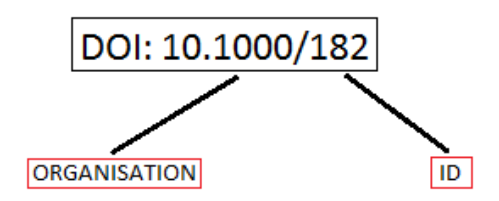

### <span id="page-15-0"></span>Einbinden in ein Word-Dokument - Schritt 1

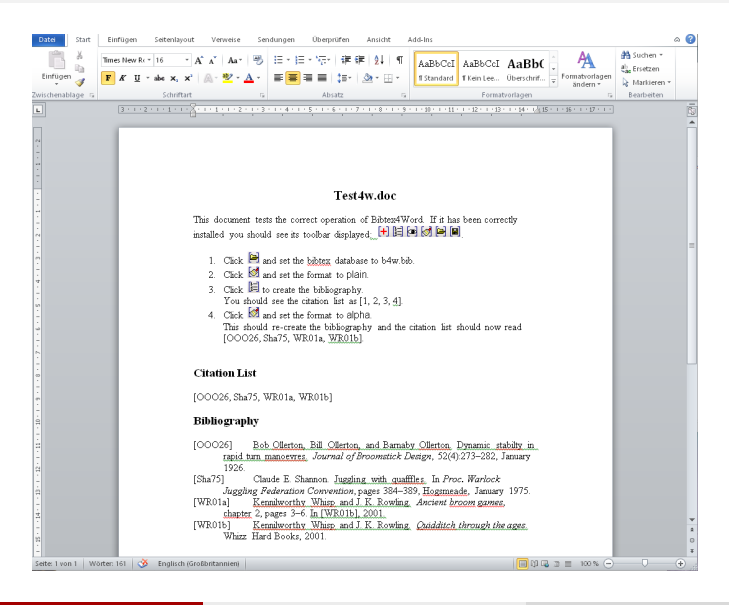

<span id="page-16-0"></span>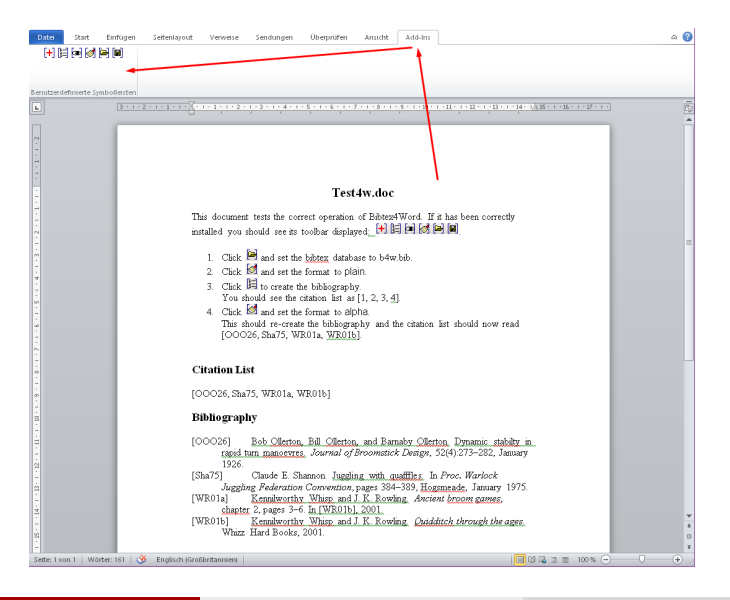

<span id="page-17-0"></span>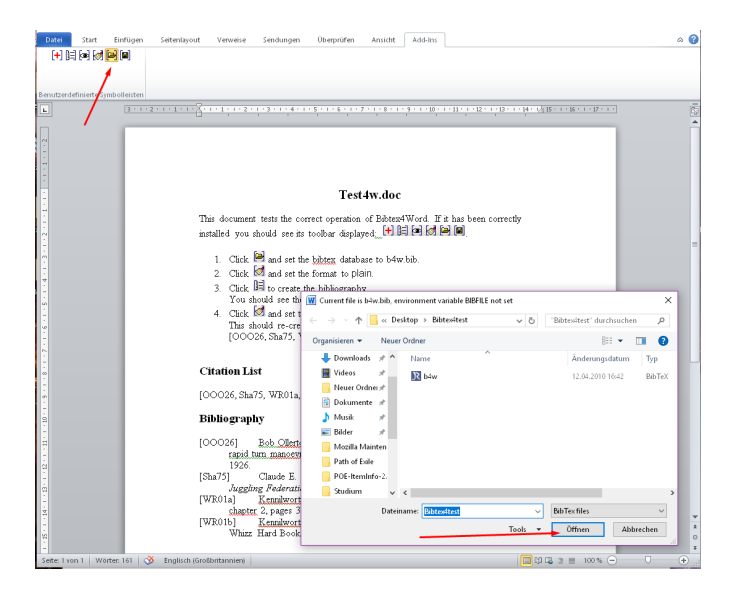

<span id="page-18-0"></span>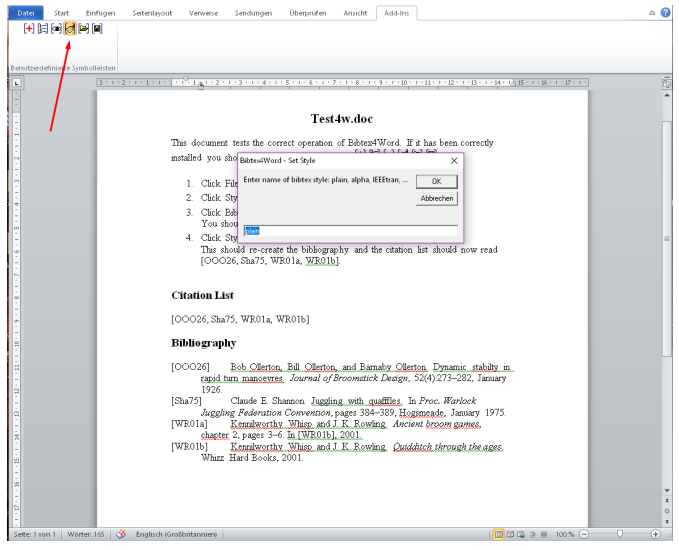

<span id="page-19-0"></span>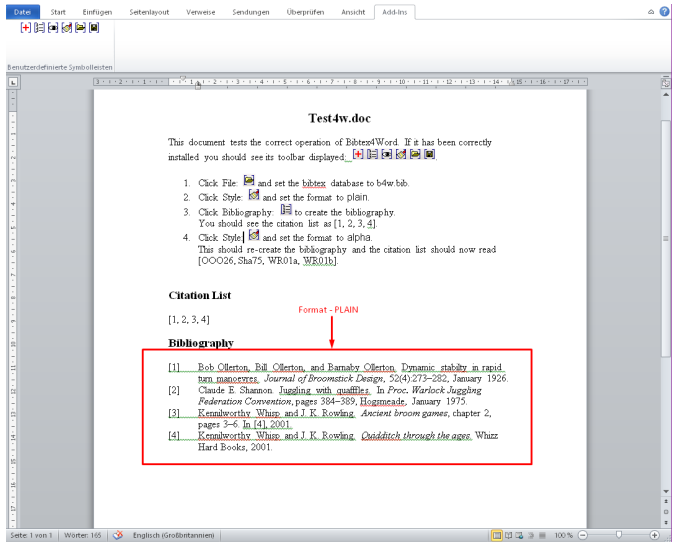

<span id="page-20-0"></span>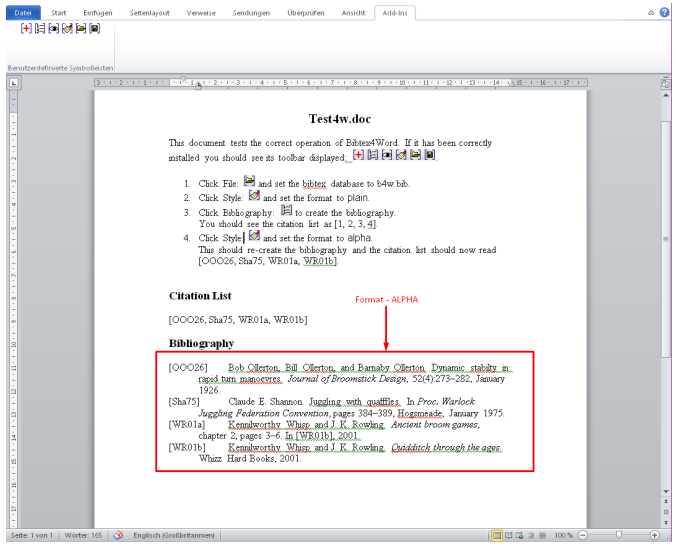

### <span id="page-21-0"></span>Einbinden in ein LaTex-Dokument

```
1|\ldotsmentclass{article}
2 \backslash \begin{bmatrix} \text{document} \end{bmatrix}\overline{\mathbf{3}}Aus unserem Buch \cite{beispiel} geht heraus, dass es nicht existiert.
4
5
6 \bibliography{Erste_Datenbank.bib}
7 \bibliographystyle{ieeetr}
8
9 \end{document}
```
Figure 6: .bib-Datei und Zitierstil wird im Code eingebunden

# <span id="page-22-0"></span>Einbinden in OpenOffice/LibreOffice - Schritt 1 & 2

- OpenOffice öffnen und ein Dokument öffnen
- 2 JabRef öffnen

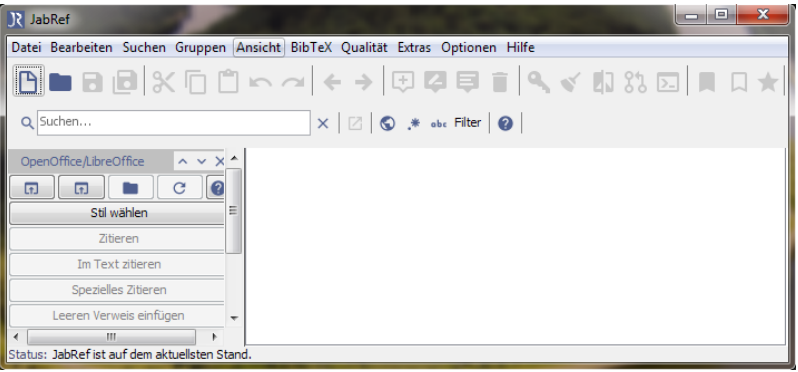

### Figure 7: Ansicht von JabRef nach dem Start

Manuel Stolze and Hüseyin Sahin (Hochschul Darmstadt) Quellenverwaltung **Darmstadt (Garmstadt)** 09.12.2016 23 / 28

<span id="page-23-0"></span>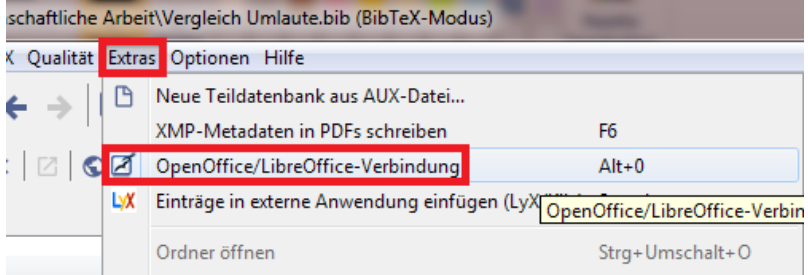

### Figure 8: Eine Verbindung zwischen Office und JabRef herstellen

<span id="page-24-0"></span>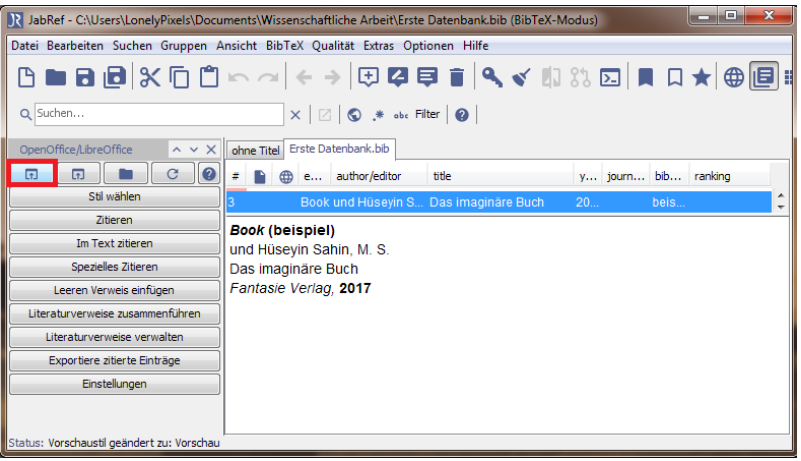

### Figure 9: Auf die Schaltfläche Verbinden klicken

Manuel Stolze and Hüseyin Sahin (Hochschul Darmstadt) Quellenverwaltung 1998 12.2016 25 / 28

<span id="page-25-0"></span>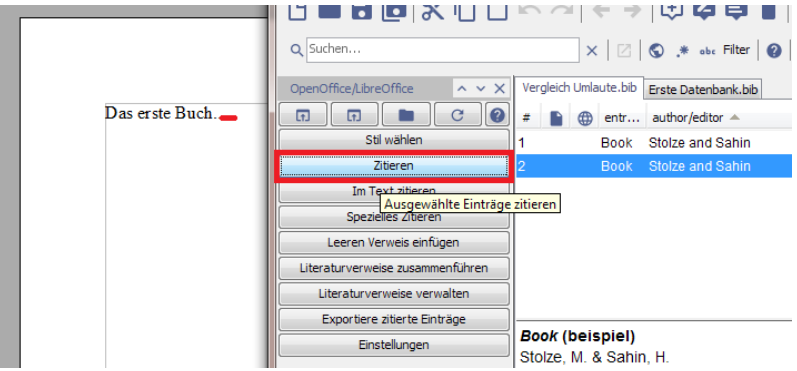

### Figure 10: Das Zitat einbinden

<span id="page-26-0"></span>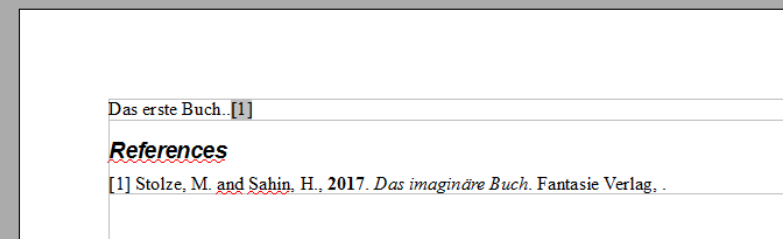

### Figure 11: Das Literaturverzeichnis wird automatisch erstellt

### <span id="page-27-0"></span>Quellen:

"JabRef", http://www.jabref.org, 7.12.2016

"BibTex", http://www.bibtex.org/de/, 06.12.2016

"Literaturverzeichnis", https://de.wikipedia.org/wiki/Literaturverzeichnis, 06.12.2016 "Umlaute LaTex", http://www.namsu.de/Extra/befehle/Umlaute.html, 06.12.2016

"DOI", https://de.wikipedia.org/wiki/Digital Object Identifier, 06.12.2016

"BibTex4Word", http://www.ee.ic.ac.uk/hp/staff/dmb/perl/index.html, 7.12.2016